## **M5-OPTIMIZAREA SISTEMULUI DE CALCUL**

## **LECȚIA:CONECTAREA LA REȚEA**

**(CLASA a-XI-a A)**

Conectarea la rețea presupune 2 etape:

- Conectarea fizică
- Conectarea software.

Pentru **conectarea fizică** la rețea, end-device-ul (PC, laptop, telefon) trebuie conectat astfel încât să comunice cu celelalte end-device-uri din rețea. De aceea avem grijă ca el să fie legat printr-un mediu de transmisie ales deja (cablu, fibră optică, wireless) în funcție de tipul end-device-ului ( dacă ne conectăm cu smartphone-ul la Internet, vom folosi **mediul wireless**. Dacă folosim un **laptop**, îl putem conecta fie prin **wireless** fie prin **cablu** de rețea, fibră optică). Cablurile se vor conecta în porturile unui switch care comuta accesul calculatoarelor la retea (dacă dorim să conectăm mai multe calculatoare folosind aceeași conexiune fizică).În același timp trebuie să se facă legătura și la un router (dispozitivul care ne conectează la Internet). (SE VOR DETALIA ÎN CLASA A XII A)

## **Conectarea software**

Pentru a putea [comunica,](https://ramonnastase.ro/blog/ce-este-modelul-osi-cu-7-nivele/) dispozitivele (PC-uri, routere, switch-uri, etc) trebuie să aibă un identificator unic. În acest caz este vorba de **IP (Internet [Protocol\)](https://ramonnastase.ro/blog/adrese-ip-publice-private-ce-inseamna-nat/)**. IP-ul este un mod de a identifica un dispozitiv intr-o **[rețea](https://ramonnastase.ro/ebook-introducere-in-retele-de-calculatoare/?utm_source=ramonnastase.ro&utm_medium=blogpostretele&utm_campaign=blogpostretele1)**.

O adresă IP poate fi configurată în 2 moduri: **static sau dinamic**. Adresa IP statică este setată de către user (sau admin), iar adresa IP dinamică este preluată din rețea cu ajutorul protocolului [DHCP.](https://ramonnastase.ro/blog/ce-este-dhcp-server-pe-router/) Adresa IP este furnizată de firma care distribuie adrese de Internet; o astfel de firma se numește *provider.* Adresa IP este o adresă numerică de forma 135.224.85.62. Fiecare calculator primește pe lângă IP, ca adresă fizică, și o adresă logică construită ierarhic pe domenii și sub-domenii, de forma *nume.subdomeniu.domeniu*.

Elementele necesare unui end-device pentru a comunica cu succes în Internet:

**Adresa IP** = identifică, în mod unic, un dispozitiv conectat într-o rețea

**Masca de Rețea** = determină dimensiunea rețelei (ca număr de IP-uri disponibile)

**Default Gateway** = calea de ieșire din rețea (de obicei spre Internet printr-un Router)

**Server [DNS](https://ramonnastase.ro/blog/ce-este-dns-si-cum-functioneaza-invata-retelistica/)** = "transformă" un nume (precum *google.ro*) intr-un IP (ex: *173.23.85.91*).

În rețelistică există 2 mari protocoale care decid modul de funcționare al aplicațiilor de retea, TCP și UDP. Se preferă TCP pentru Internet.

## **Pașii configurării protocolului TCP/IP:**

Start-Control Panel- Local Area Conection-selectăm TCP/IP

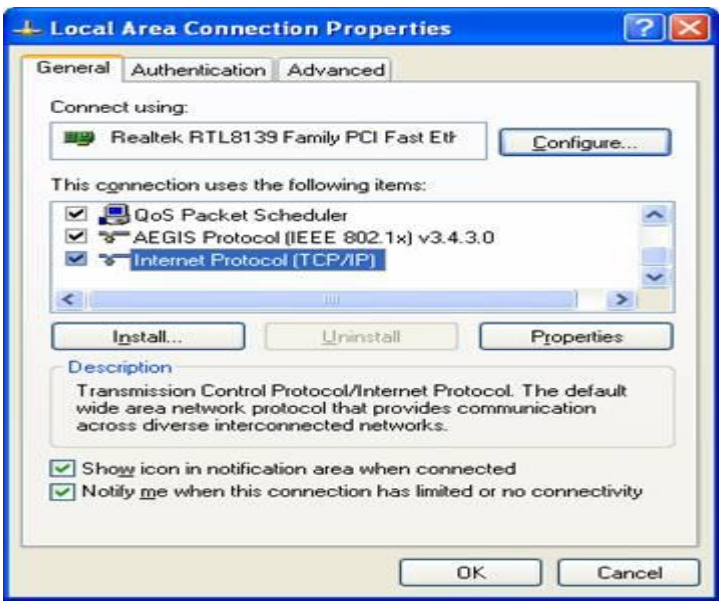

Daţi Click pe **Properties**. Fereastra TCP/IP Properties va fi afişată. Acum aveţi la dispoziţie două modalităţi pentru a configura protocolul TCP/IP: alocare prin Server DHCP și setare manuală adresă IP.

Se preferă **alocare prin Server DHCP** . În această variantă etapele sunt:

Selectaţi **Obtain an IP address automatically** şi **Obtain DNS Server address automatically**, aşa cum este ilustrat în figura de mai jos. Aceste opţiuni pot fi selectate în mod implicit. Apoi daţi click **OK** pentru a înregistra setările.

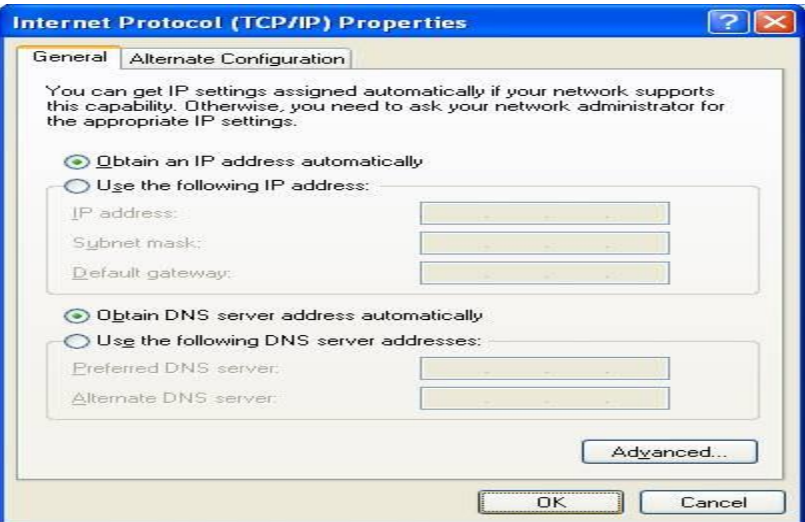

Dacă se face setare manuală, se selectează ,, use the following IP address" și,, **Use the following DNS server addresses" și se tastează adresele IP, Subnet și Default Gateway și apoi adresa IP a serverului DNS (furnizate de provider)-OK.**